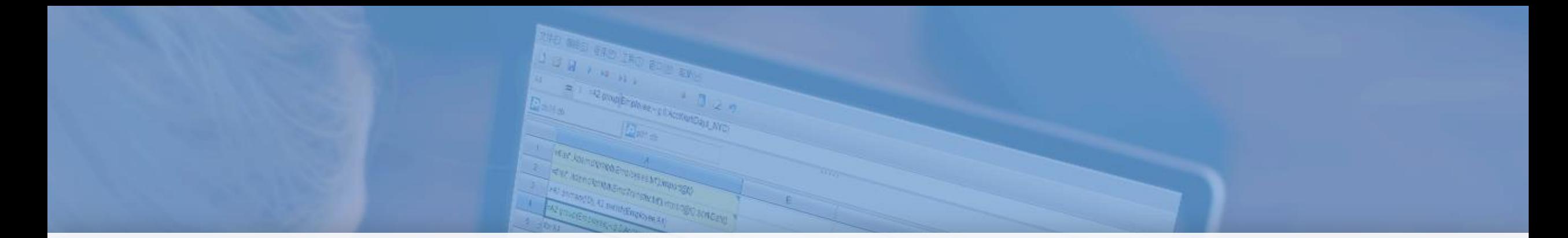

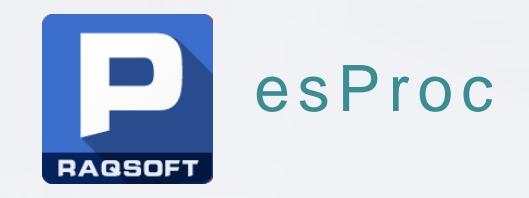

# Excel integrate esProc

Issued by Raqsoft

# Contents

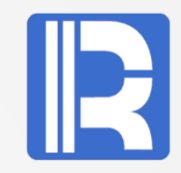

1 Preface 2 Structural relationship 3 Environment setting A. Java installation B. esProc setting C. Load plug-in 4 Operation instructions

5 Use of DFX: A. Cell value operation B. Table filling operation C. Copy operation D. Pass parameters to DFX 6 Example of VBA calling DFX interface 7 Summary

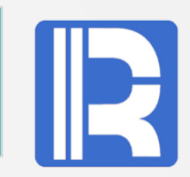

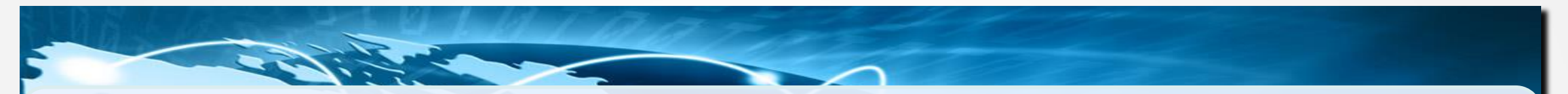

Excel is the leading spreadsheet program in the industry, which is widely used in all professions and trades. It is the most popular personal computer data processing software.

It is a data computing engine for structured processing. It has agile syntax, grid style script and complete debugging function. It is specially designed for structured/semi-structured data processing. It is suitable for multi-step, complex business rules and multiple mixed data sources. It can provide computing services for massive data with complex business logic.

Excel is used as the front-end for users, and the interface, calculation, business logic and data access functions provided by esProc SPL language are used to realize the best combination of the two.

## 2 Structural relationship

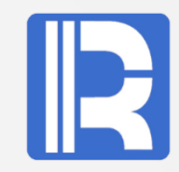

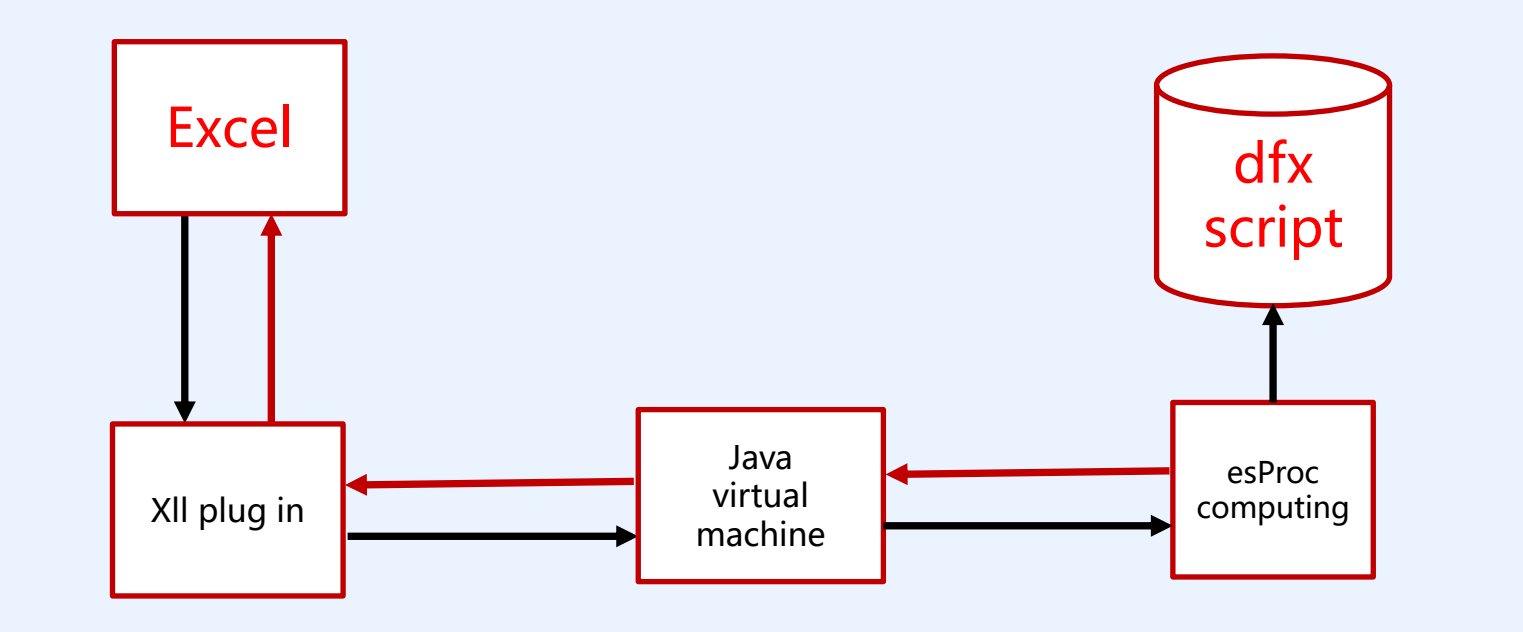

Excel passes the data to Java virtual machine through the XII plug-in, which extends its function. The virtual machine informs the esProc computing engine. After executing the DFX script, the calculation results are returned according to the original path and presented in Excel.

For users, on the basis of understanding the structural relationship between excel and esProc, the focus is on how the front-end excel calls the DFX script to solve the needs of users.

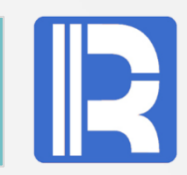

### A. Java installation

 I. The same architecture is required: Excel and Java JDK are the same x86 or x64 architecture, and can't be combined in different forms, otherwise exceptions will occur. Run java -version to know if it is an x64 schema.

II. JDK with SPL: if the jvm.dll of Java JDK in regedit of the system registry is not installed or invalid, excel will load the JDK in esProc(under raqsoft\common\jre\bin\server), that is, the JDK in the registry takes precedence over the JDK with esProc.

III. user installation of JDK: if the user wants to use the specified version of Java, for the Java JDK is the installation version or the green version, it is necessary to ensure that the information of JDK in the registry is valid.

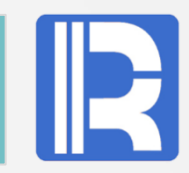

Let's take win10 jdk1.7.0.71 x86 as an example. JDK location in the registry: Under HKEY\_LOCAL\_MACHINE\SOFTWARE X86: SOFTWARE\\JavaSoft\\Java Runtime Environment X64: SOFTWARE\\WOW6432Node\\JavaSoft\\Java Runtime Environment In version 1.7.0.71, the runtimelib value is the location of the jvm.dll file.

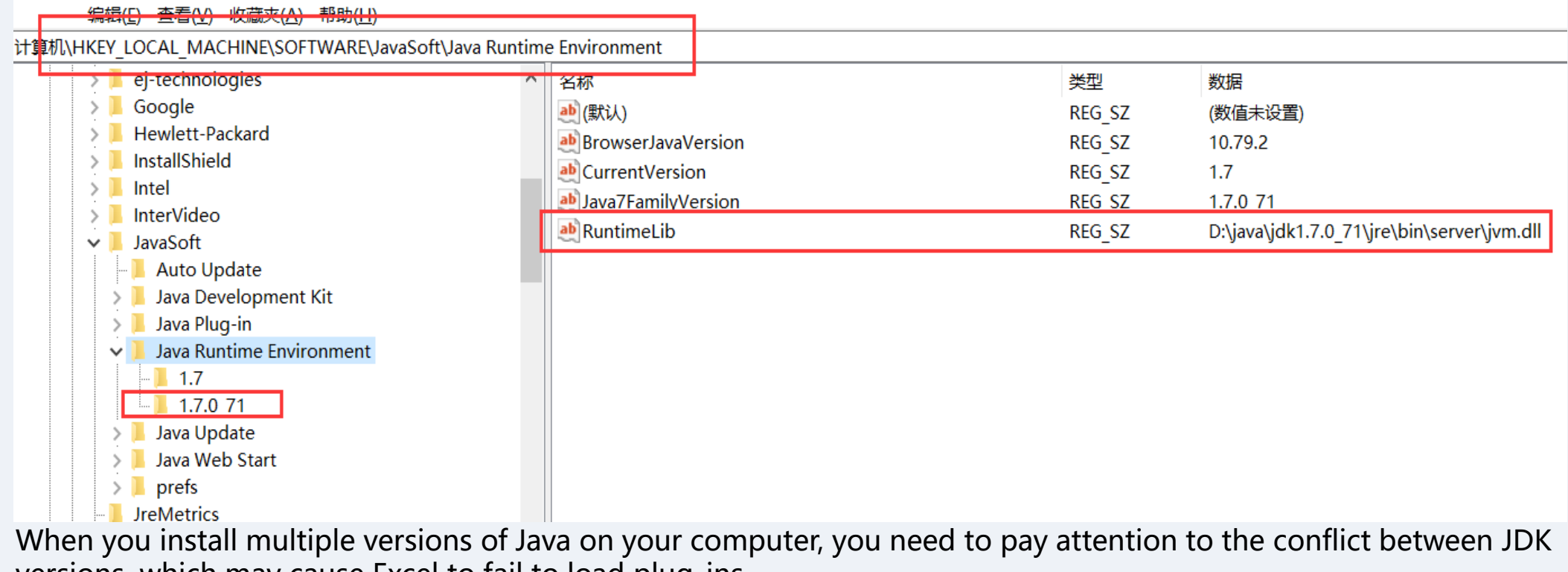

versions, which may cause Excel to fail to load plug-ins.

# B. esProc setting

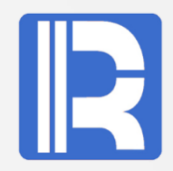

#### I. excel related files:

After esProc is installed, the two files related to excel are: esProc\lib\EsprocXll.jar, esProc\bin\ExcelRaq.xll。

Excelraq.xll is the excel plug-in of esProc, and their location cannot be changed, otherwise, the plug-in fails to load.

#### II. Location setting of DFX file:

Set the storage location of DFX script file to facilitate the call of SPL. The operation of setting the DFX file path in esProc interface is as follows: Menu—>Tool—>Options—>Environment—> Main path

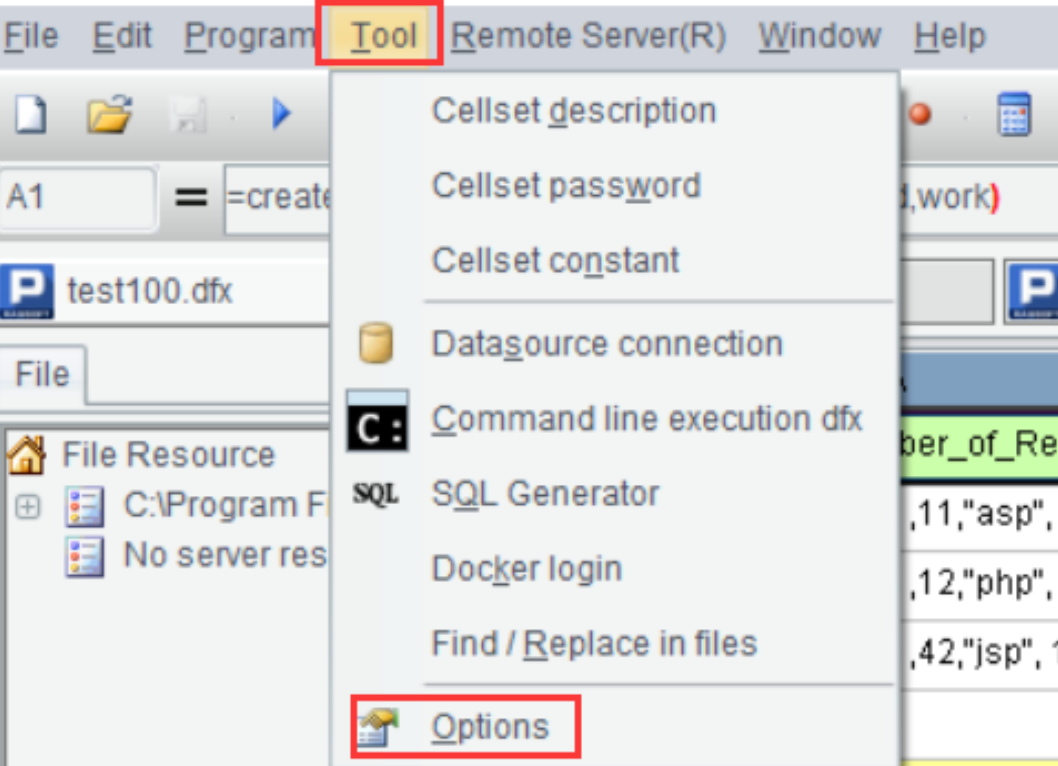

# B. esProc setting

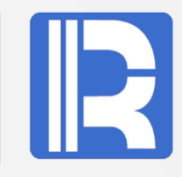

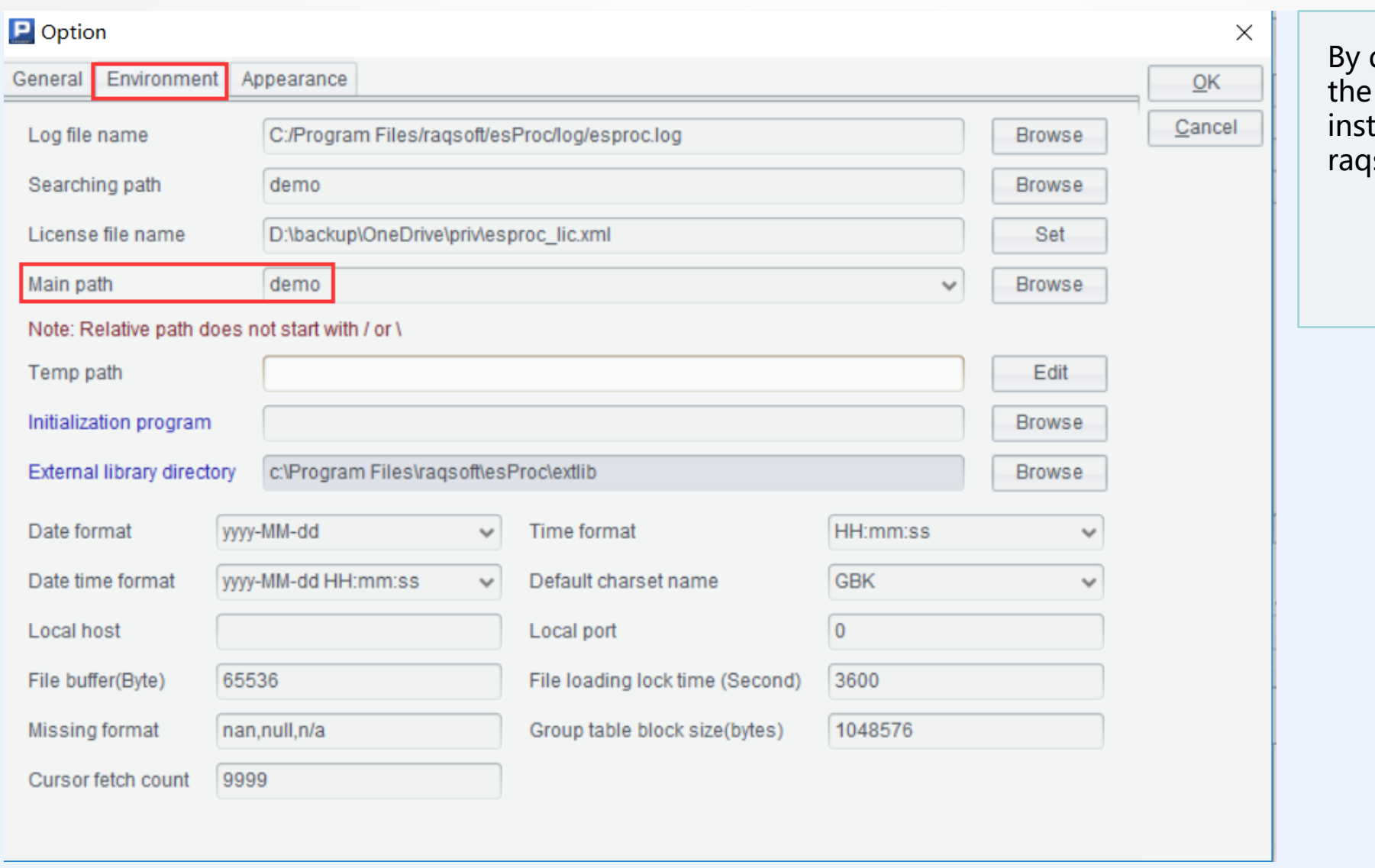

default, the location of DFX file is set in esProc installation directory raqsoft\esProc\demo.

# C. load plug-in

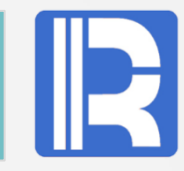

After opening Excel software, you can select excelraq.xll file through file - > Options - > add in - > go to - > Browse - > add in, check esprocxll in add in, and excelraq file is enabled.

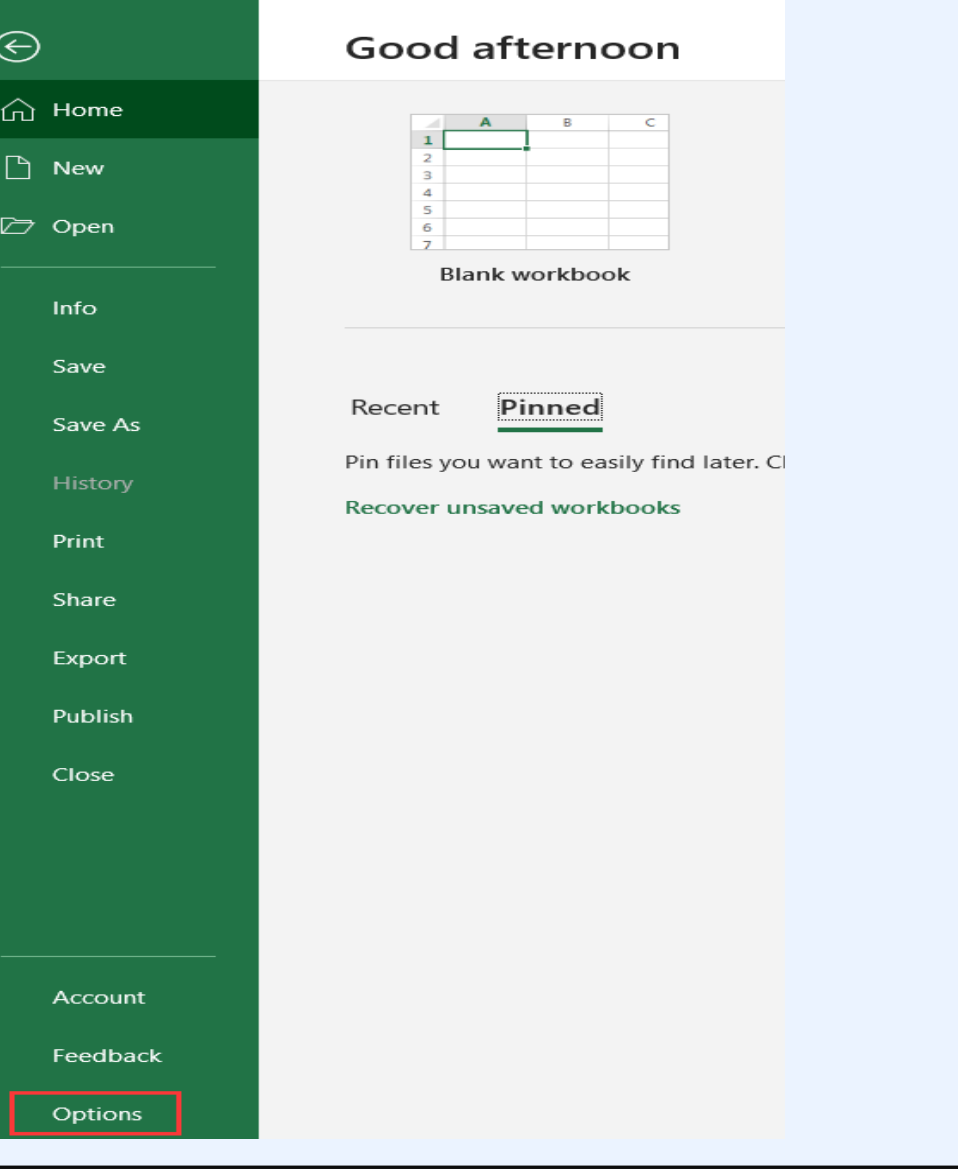

# C. load plug-in

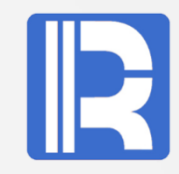

#### **Excel Options** Add-ins General **EX** View and manage Microsoft Office Add-ins. Formulas **Add-ins** Proofing Save Name  $\triangle$ Location **Active Application Add-ins** Language C:\...am Files\raqsoft\esProc\bin\ExcelRaq.xll EsprocXII **Ease of Access** Example Standalone DLL D:\...LES\EXAMPLE\x64\Debug\EXAMPLE.xll Interp Team Foundation Add-in C:\...tion Server\14.0\x64\TFSOfficeAdd-in.dll Advanced PyXLL 中文转换加载项 C:\...\root\Office16\ADDINS\TCSCCONV.DLL **Customize Ribbon Inactive Application Add-ins Ouick Access Toolbar Analysis ToolPak** C:\...Office16\Library\Analysis\ANALYS32.XLL Add-ins Analysis ToolPak - VBA C:\...ice16\Library\Analysis\ATPVBAEN.XLAM Date (XML) C:\...s\Microsoft Shared\Smart Tag\MOFL.DLL **Trust Center** Euro Currency Tools C:\...root\Office16\Library\EUROTOOL.XLAM D:\...II\winrun4j\prj2\x64\Debug\ExcelRaq.xll Excelrag C:\...soft Office\Office16\DCF\NativeShim.dll Inquire Interp D:\tmp\logs\Interp.xll Load Test Report Addin C:\...ools.LoadTestExcelAddIn.vsto|vstolocal Load Test Report Addin C:\...ools.LoadTestExcelAddIn.vsto|vstolocal Microsoft Actions Pane 3 Add-in: EsprocXII Publisher: Compatibility: No compatibility information available C:\Program Files\raqsoft\esProc\bin\ExcelRaq.xll Location: Description: Excel Add-ins  $\mathbf{r}$  $Go...$ Manage:

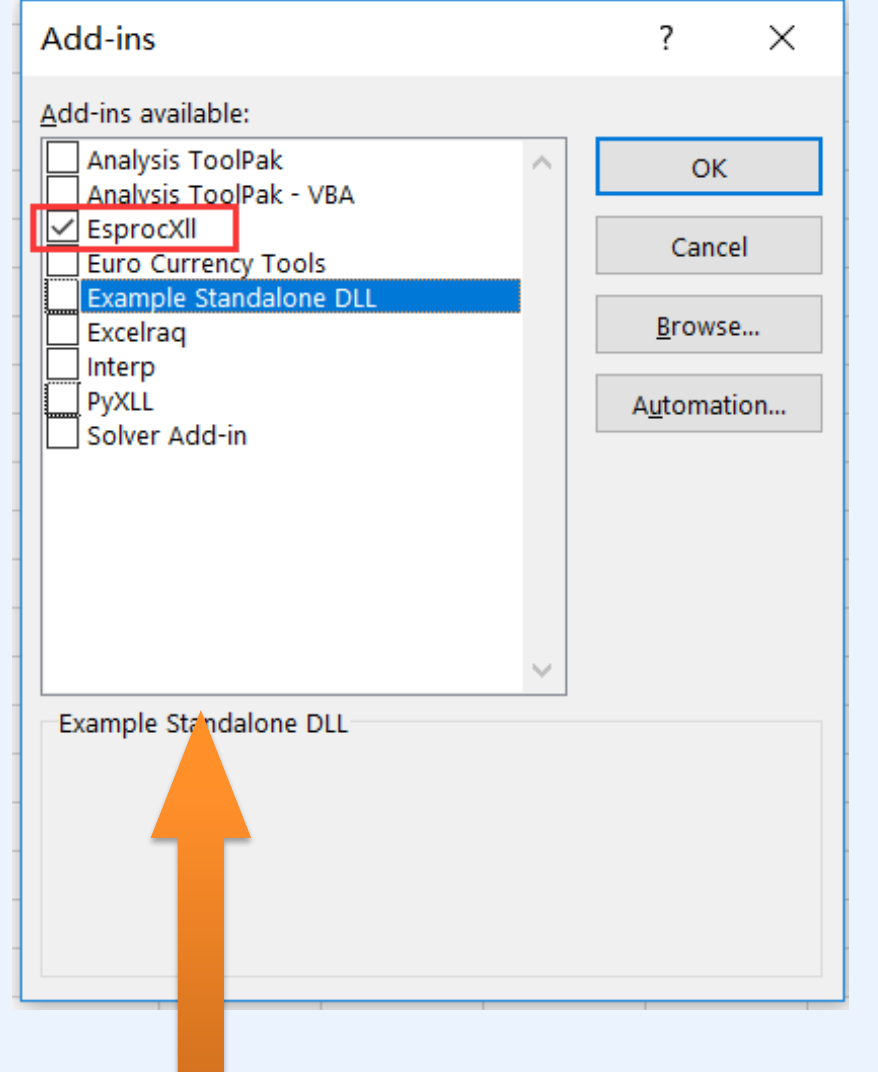

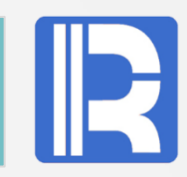

#### DFX interface call Description:

dfx (fmt, arg1,…) Function interface. **Parameter fmt:** If it is a DFX file name without suffix, it means calling DFX script file; If it is an expression string starting with "=", it means dynamically parsed and evaluated expression. When it is an expression, the number of? included is the same as that of Arg and corresponds one by one.

**Parameter arg1,...:** Input parameters can be empty, one or more, but up to 50 parameters, separated by commas. Parameter types can be string, int, float, double, one-dimensional array, two-dimensional array, etc. Return type: array structure.

**Cell value operation:** After selecting a cell, enter similar =dfx("tsum", A1:C3) in the input field, and then click enter to display the return value in this cell only.

**Table filling operation:** Select the grid to be filled, enter similar =dfx( "demo",A1:C3) in the input field, and then press Ctrl + Shift + enter to achieve automatic filling.

**Copy operation:** When the DFX script uses the clipboard (s) function and excel calls DFX for execution, you can select another cell to copy the calculation results in the clipboard.

# 5. Use of DFX

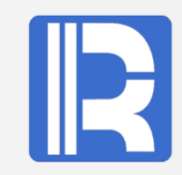

The following describes how excel calls the DFX script through different operation modes of DFX.

### A. Cell value operation

Let's start with two ways to rank:

#### I RANK:

 For example, if there are five numbers 100,100, 80, 80, 60, 50, the result is First: 100,100 Second: empty Third: 80 Fourth:60 Fifth: 50

It can be seen from the above ranking that if there is a parallel ranking situation , several of them are the same, and the following positions will be vacated.

#### II 、China style rank

 The result of the same five numbers ranking is First 100,100 Second: 80 Third: 60 Fourth: 50

 From the above result, we can see that the Chinese ranking will not break the ranking because of the same number ranking, but will be continuous.

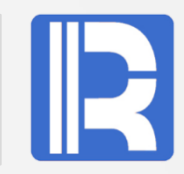

For the first type of ranking, excel provides the corresponding interface rank (). For Chinese ranking, VBA script is used. The code is as follows:

```
Function cnrank(ByVal nm, ByVal rng As Range)
   Set d = CreateObject("scripting.dictionary")
   For Each rn In rng
      If VBA.IsNumeric(rn.Value) And Len(rn) > 0 Then
       d(rn.Value) = ""
      End If
   Next rn
  arr = d.keys d.RemoveAll
  For j = 0 To UBound(arr)
    d(WorksheetFunction.Large(arr, j + 1)) = j + 1 Next j
   If VBA.IsNumeric(nm) Then
     pm = d(nm * 1) Else
    pm = "" End If
End Function
```
п

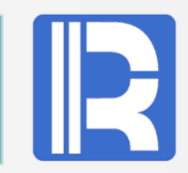

Compared with the implementation of VBA code, SPL code is much simpler, as follows:

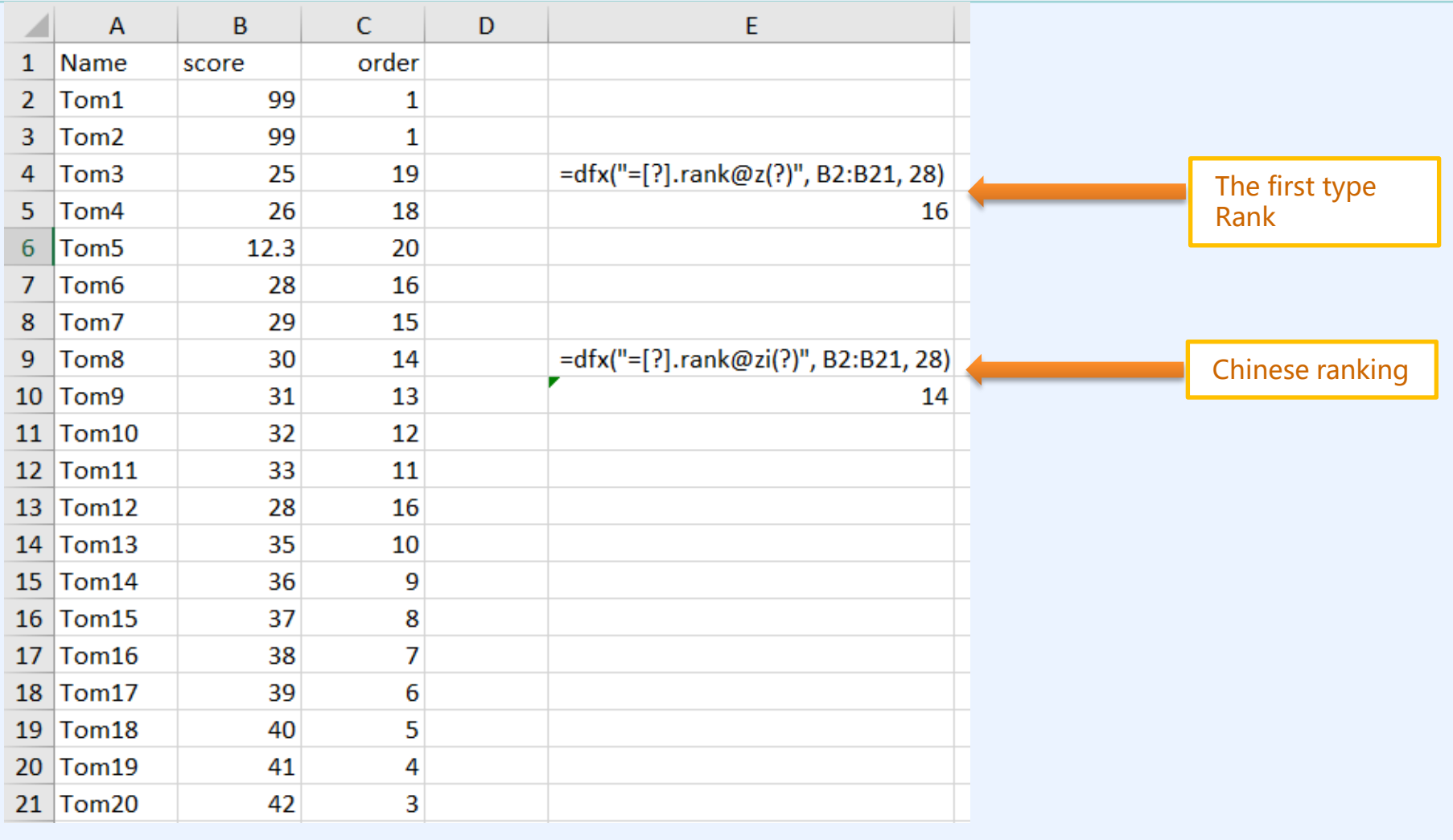

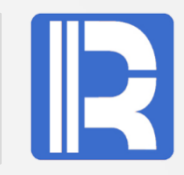

Next, the clothing table will be classified and summarized, and the calculation results will be displayed in Excel. Load the data of clothing.xls, and calculate the sales volume of each branch by type and category.

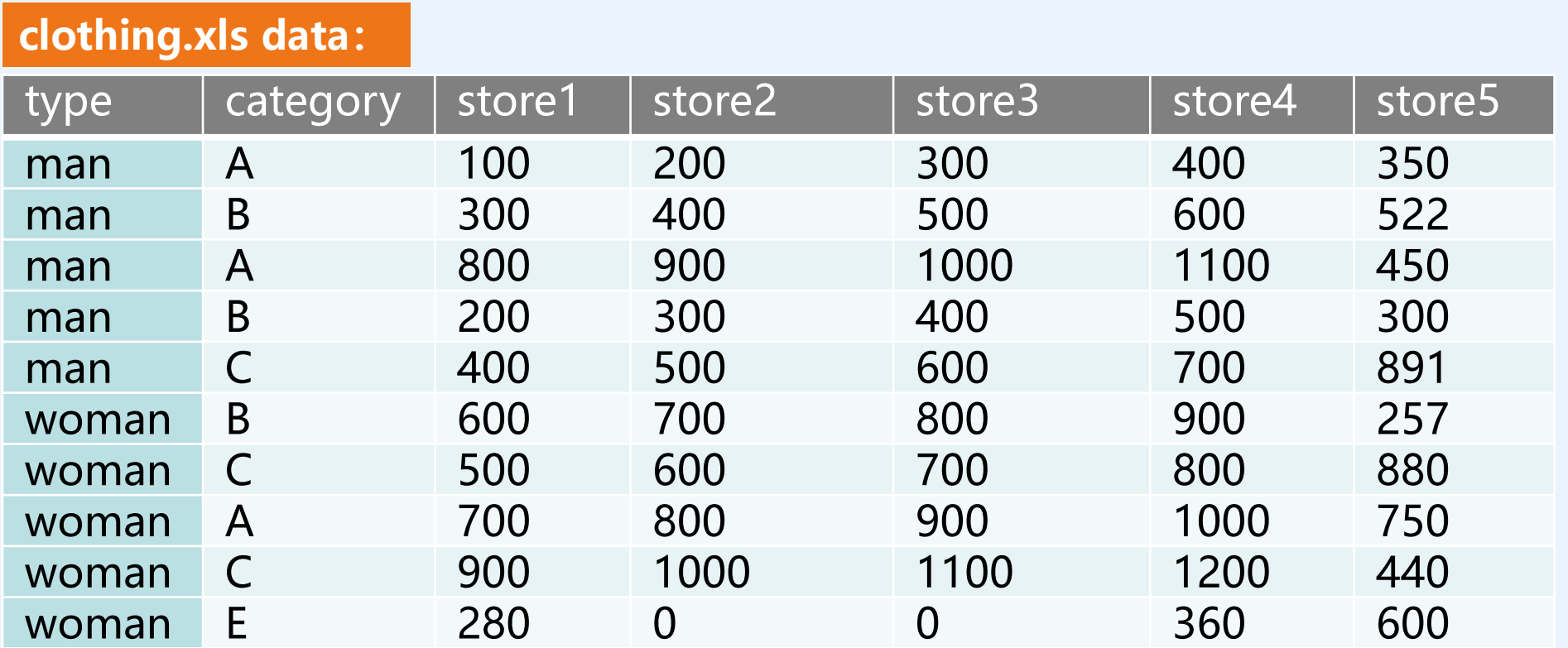

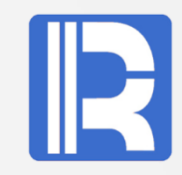

```
VBA code is implemented as follows: 
Sub clothing()
   Set d = CreateObject("scripting.dictionary")
   Application.ScreenUpdating = False
   arr = Sheets(1).[a1].CurrentRegion
  c = UBound(arr, 2)
  For j = 3 To UBound(arr)
     For i = 3 To UBound(arr, 2)
     d(arr(j, 1) & "##" & arr(j, 2) & "##" & arr(2,
i)) = d(arr(j, 1) & "##" & arr(j, 2) & "##" & arr(2,
i) + arr(i, i) Next i
   Next j
   Sheets(2).UsedRange.ClearContents
   Sheets(1).Rows(2).Copy Sheets(2).[a1]
  r = 2 With Sheets(2)
```

```
For j = 0 To d.Count - 1
        arr = Split(d.keys()(j), "##")
        If d.exists(arr(0) \& arr(1)) Then
          a = d(ar(0) \& arr(1)) Else
          a = r.Cells(a, 1) = arr(0)
          Cells(a, 2) = arr(1)d(ar(0) \& arr(1)) = ar = r + 1 End If
        For i = 3 To c
          .Cells(a, i) = d(ar(0) 8 "##" & arr(1) 8 "##"
& .Cells(1, i))
         Next i
      Next j
   End With
   Application.ScreenUpdating = True
End Sub
```
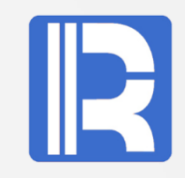

Due to the lack of grouping interface in VBA, the code details need to be implemented by itself. However, SPL is much more comprehensive and easy to implement for such problems. The script code of using clothing.dfx is as follows:

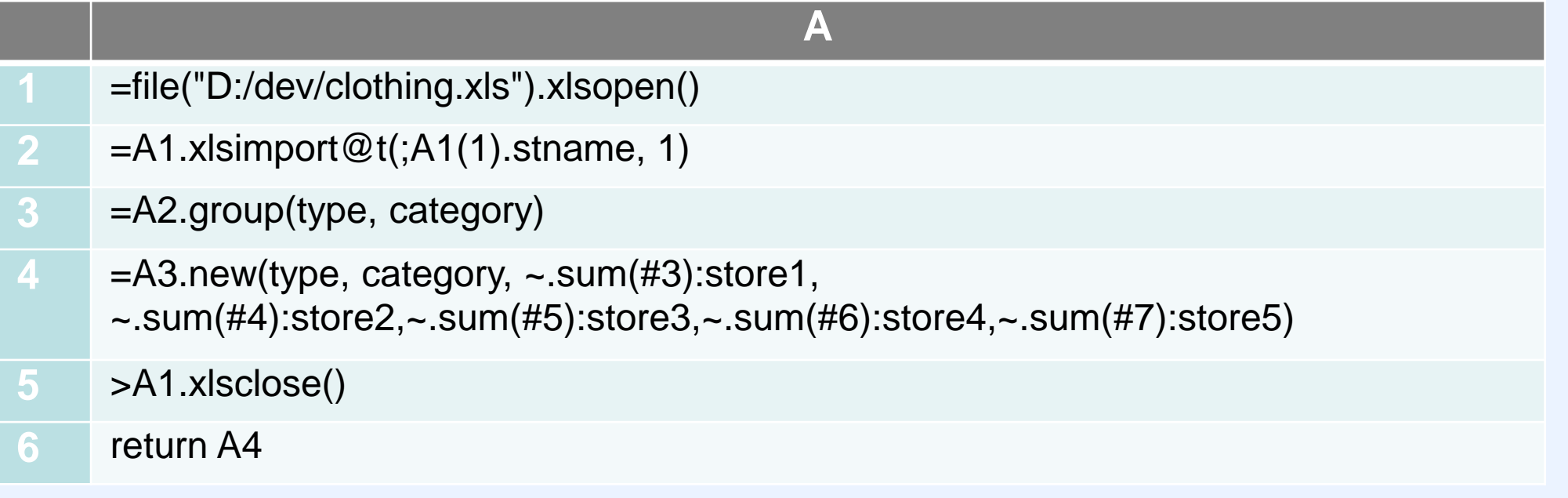

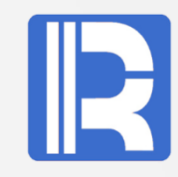

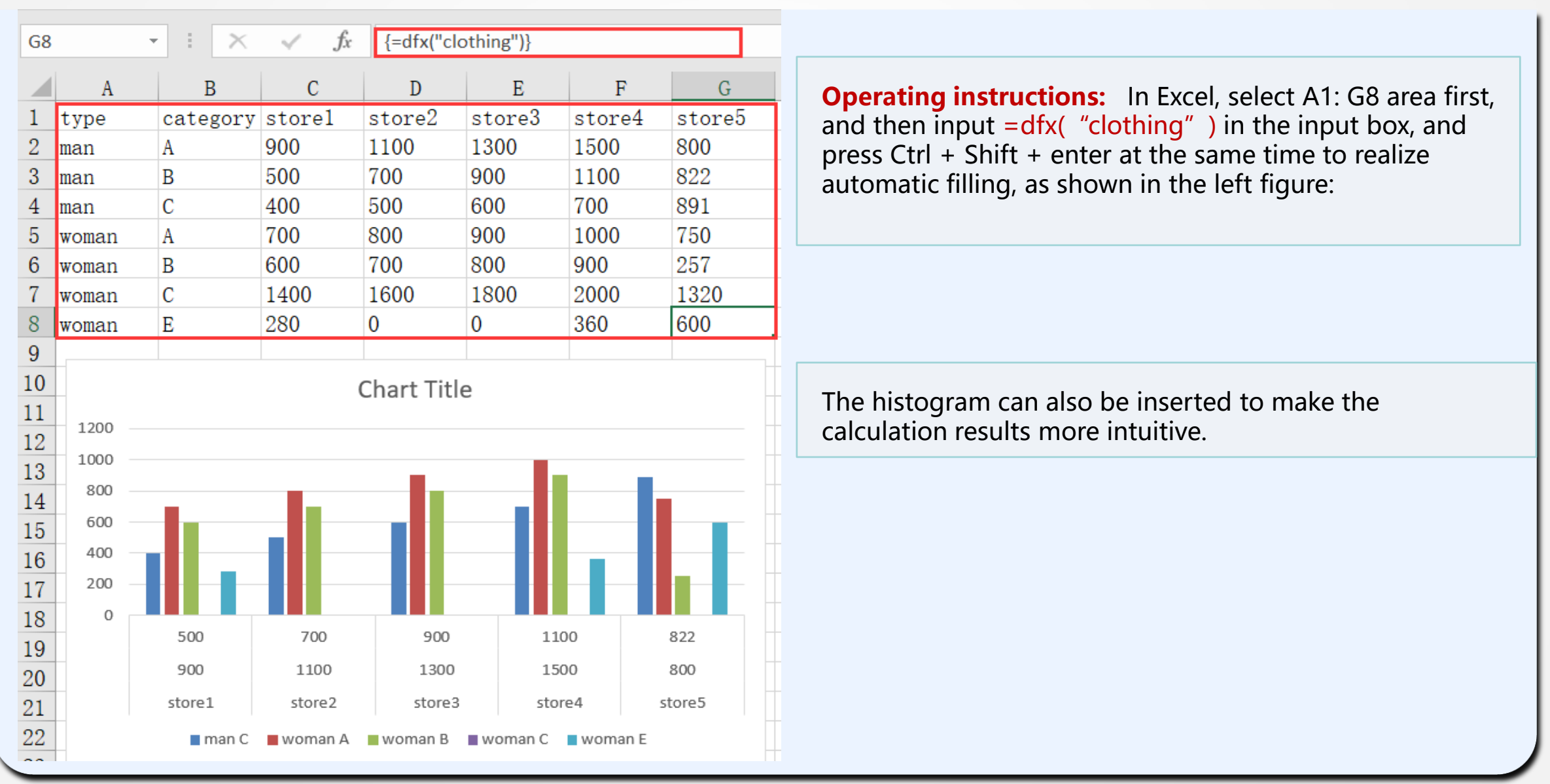

# C. Copy operation

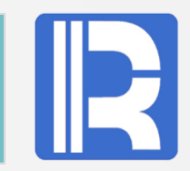

Still use the above clothing test data, only the DFX script adds the copy function. The script code of clipboard.dfx is as follows:

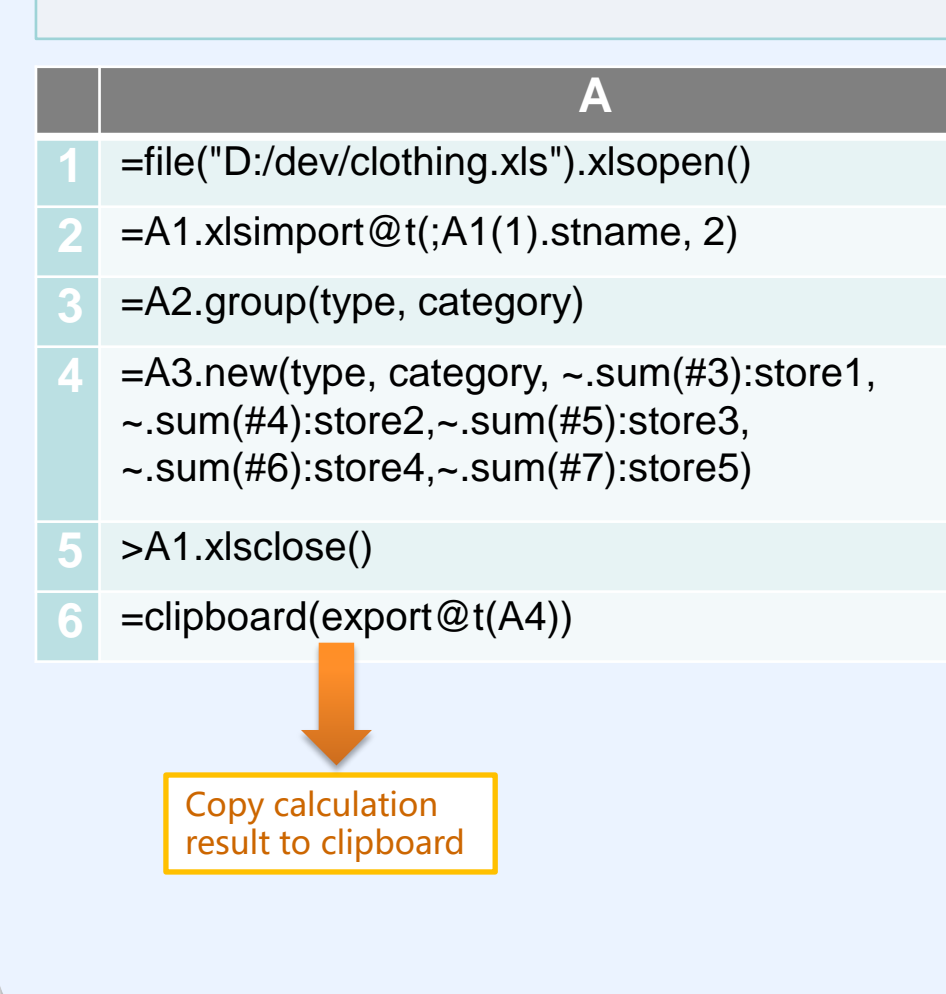

Operating instructions: In Excel, first select cell A1, and then input in the input box: =dfx("clipboard") , click enter, and then paste from A2 with ctrl+v. The result is as follows:

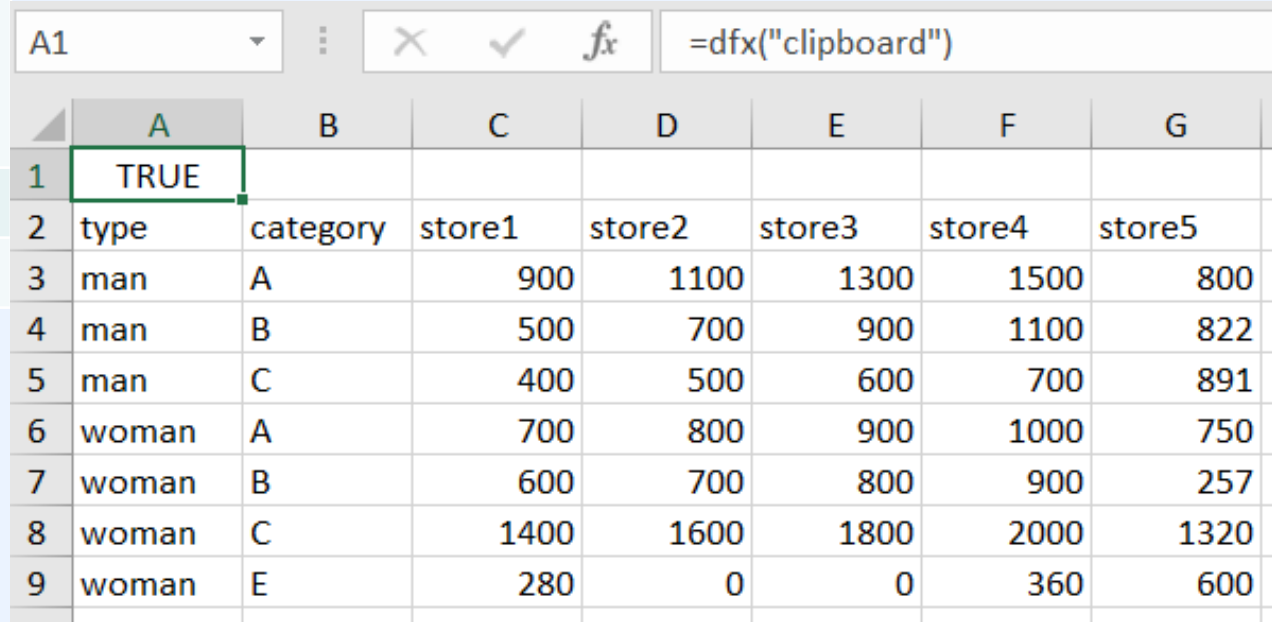

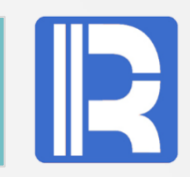

Pass different types of parameters to the DFX script. Use the tsum.dfx script code as follows:

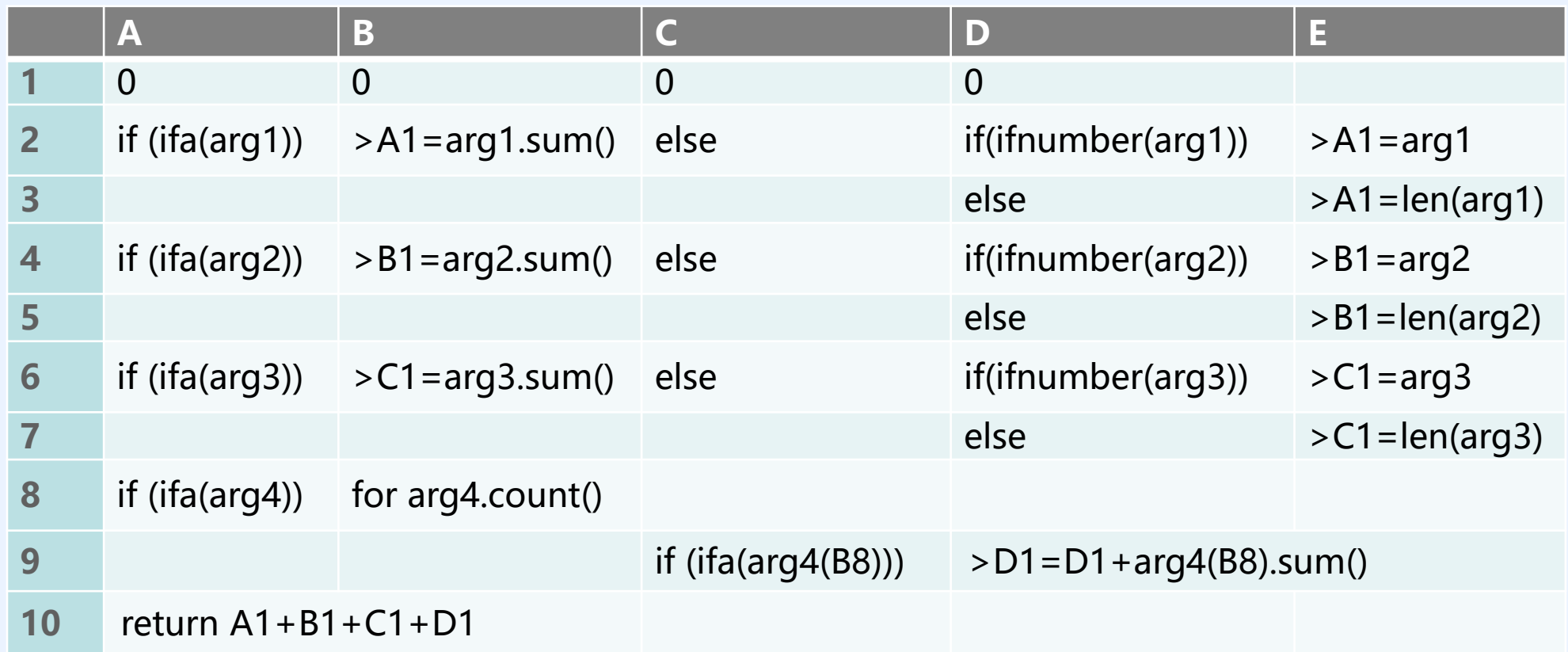

# D. Pass parameters to DFX

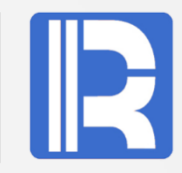

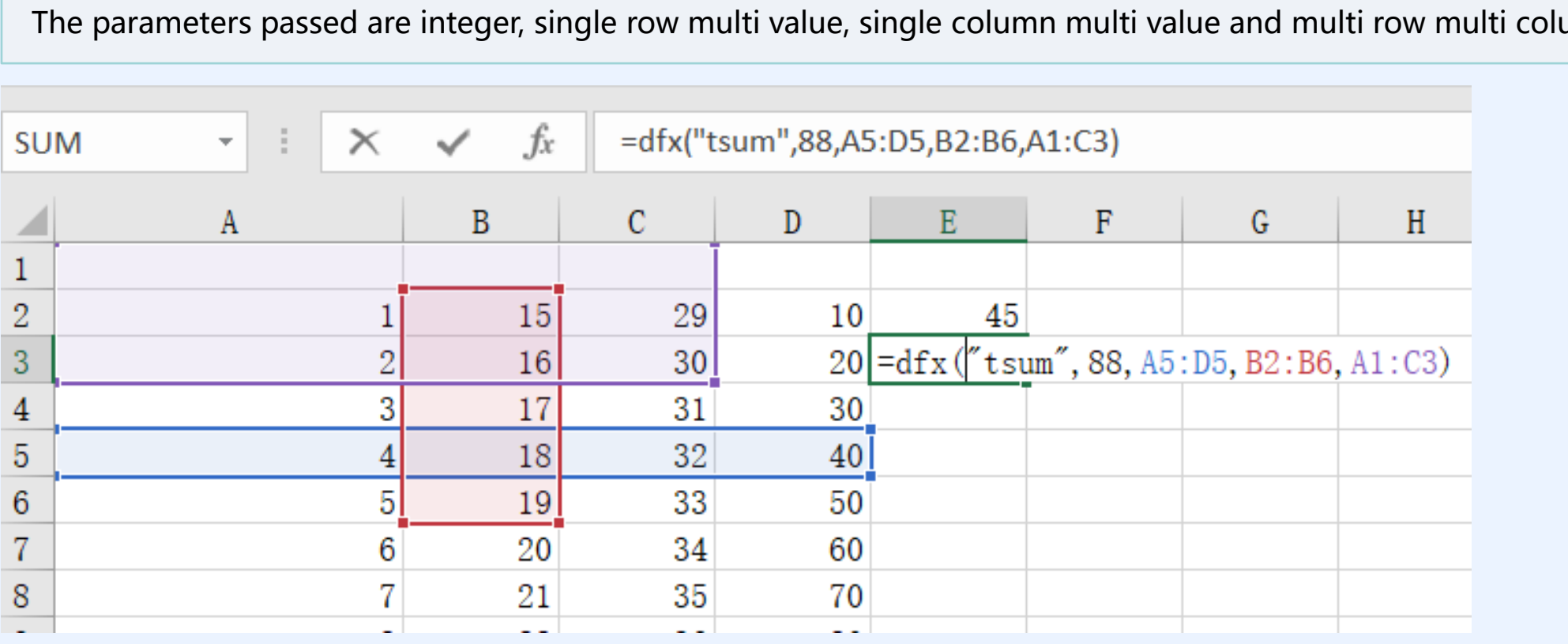

The parameters passed are integer, single row multi value, single column multi value and multi row multi column value.

For the date type, you need to convert it to a string. The code is as follows:

=dfx("testDate",23.33,13,"2011-02-03")

=dfx("testDate",A1,C1,TEXT(B1,"yyyy-mm-dd")), where B1 is date type data 。

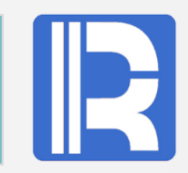

The SPL interface is invoked in the VBA script to realize their interaction. The tdemo.dfx script code is as follows:

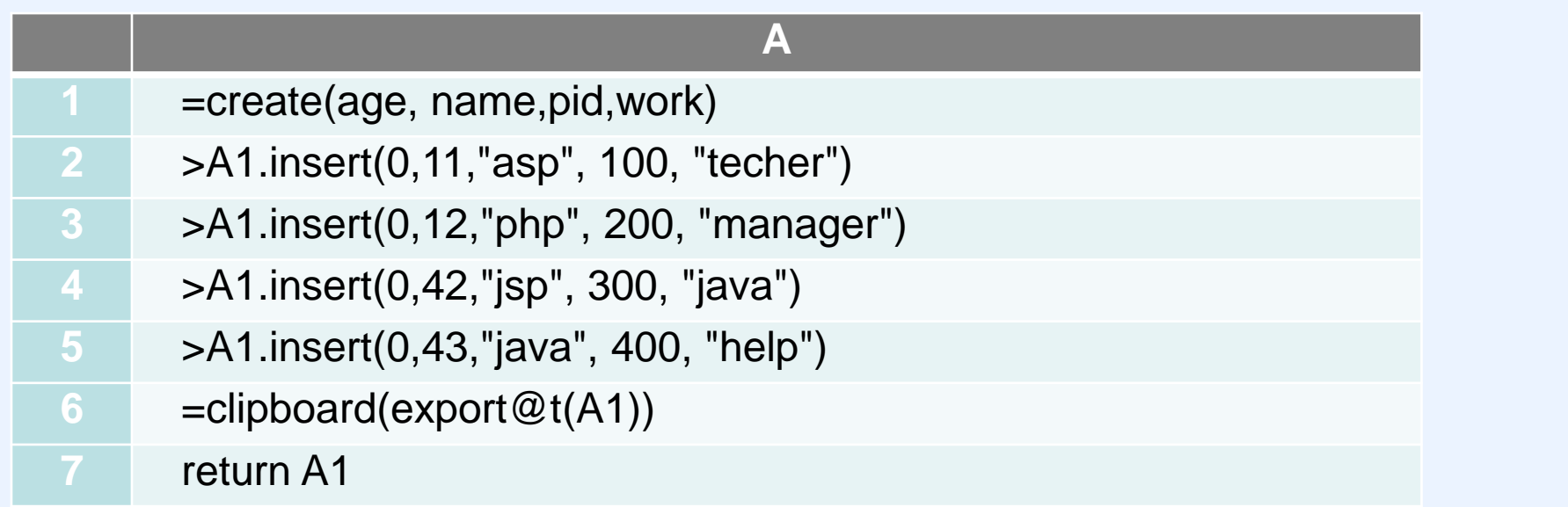

The functions Run() ExecuteExcel4Macro() of application are mainly used.

# A. Application.Run() invocation

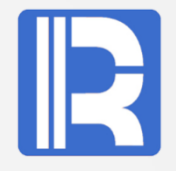

#### Operation steps:

A: Alt+F11 open VBA compiler, right-click on ThisWorkbook and select insert module.

B. Enter the following sub test() function code, which displays the result in Excel.

C: Execute function test(), VBA script automatically fills the result in A1: D5.

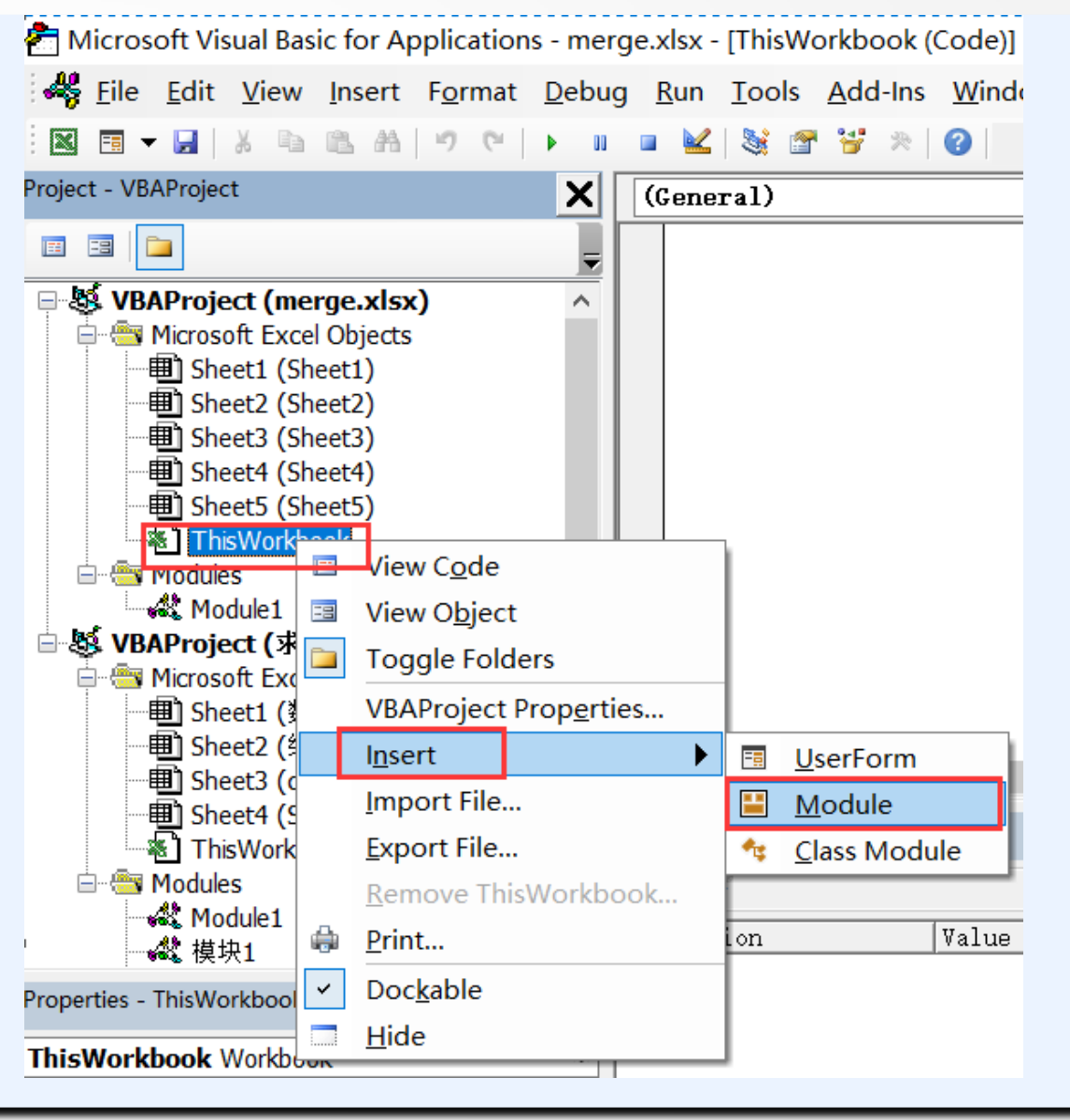

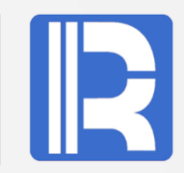

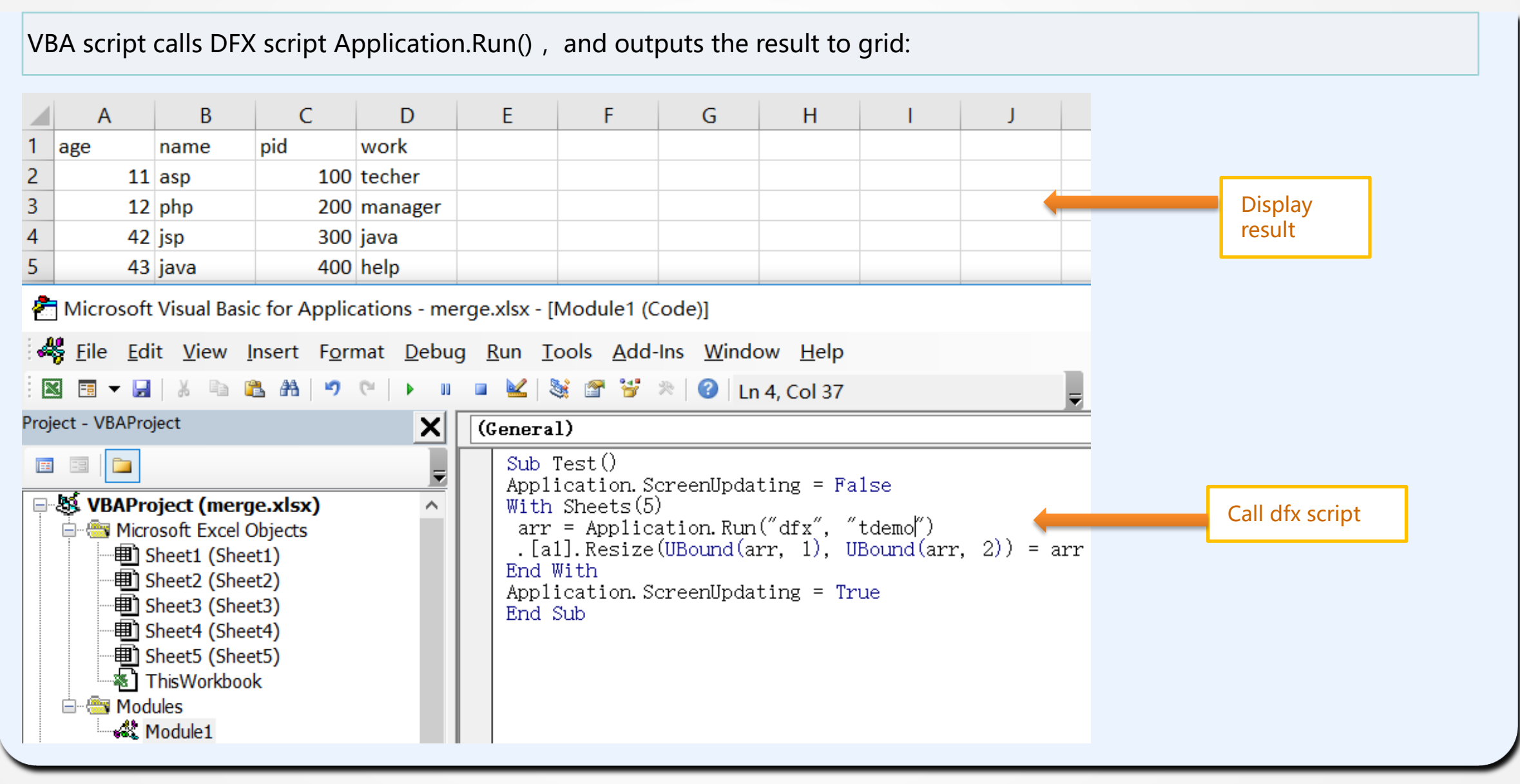

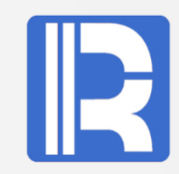

The return value of the DFX script called above is a list. If the return value of DFX is a single value, the ExecuteExcel4Macro interface can be used. The VBA script implementation code is as follows:

```
Sub Test()
  With Sheets(5)
   Cells(6, 1) = Application.ExecuteExcel4Macro("dfx(""tdemo"")")
  End With
End Sub
```
Note: The quotation mark in the passing parameter string of DFX interface needs to be replaced by double quotation mark.

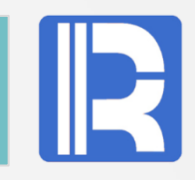

After excel integrates esProc, users can implement DFX scripts with different functions through SPL language according to their own business requirements. Excel calls these DFX scripts, and SPL returns the calculated data, which can be further processed in Excel or presented after report processing, and can realize different application requirements interactively.

In the face of various complex business logic, different data source processing, big data computing, etc., esProc has its own unique features, which can also make up for the shortcomings of Excel in these aspects. Compared with VBA development, SPL language has stronger adaptability, more professional business processing and easier to use. At the same time, with the help of the ease of use of Excel operation, reporting and visualization functions, the two can realize complementary advantages, give full play to their own advantages, and make the data presentation more professional, intuitive and colorful.